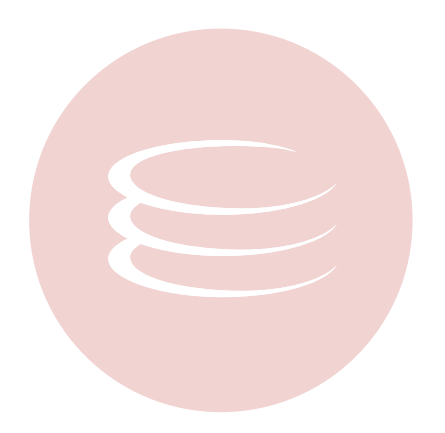

# **Change Manager 5.0 Installation Guide**

Copyright © 1994-2008 Embarcadero Technologies, Inc.

Embarcadero Technologies, Inc. 100 California Street, 12th Floor San Francisco, CA 94111 U.S.A. All rights reserved.

All brands and product names are trademarks or registered trademarks of their respective owners. This software/documentation contains proprietary information of Embarcadero Technologies, Inc.; it is provided under a license agreement containing restrictions on use and disclosure and is also protected by copyright law. Reverse engineering of the software is prohibited.

If this software/documentation is delivered to a U.S. Government Agency of the Department of Defense, then it is delivered with Restricted Rights and the following legend is applicable:

Restricted Rights Legend Use, duplication, or disclosure by the Government is subject to restrictions as set forth in subparagraph (c)(1)(ii) of DFARS 252.227-7013, Rights in Technical Data and Computer Software (October 1988).

If this software/documentation is delivered to a U.S. Government Agency not within the Department of Defense, then it is delivered with Restricted Rights, as defined in FAR 552.227-14, Rights in Data-General, including Alternate III (June 1987).

Information in this document is subject to change without notice. Revisions may be issued to advise of such changes and additions. Embarcadero Technologies, Inc. does not warrant that this documentation is error-free.

# **Contents**

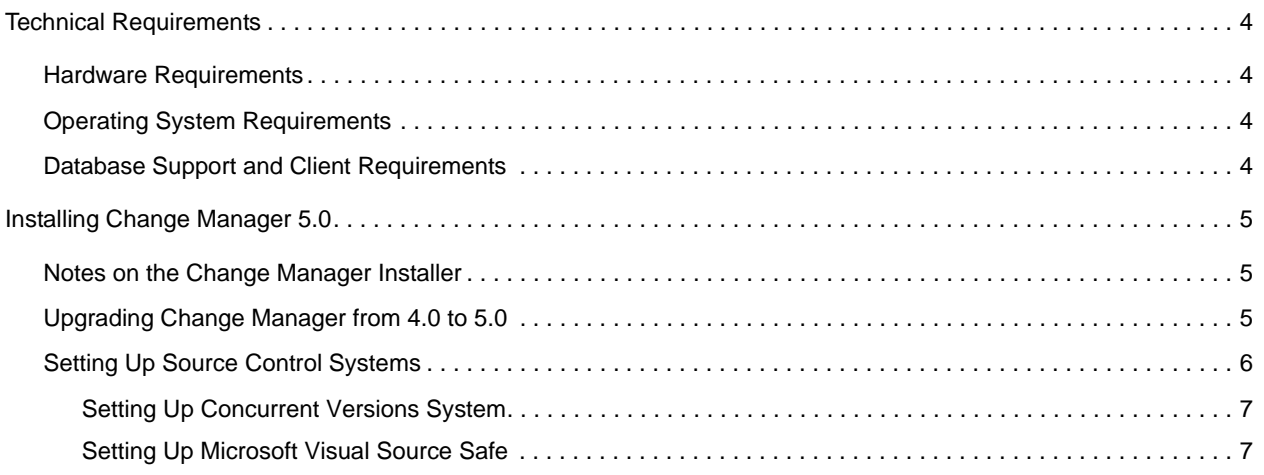

## <span id="page-3-0"></span>**Technical Requirements**

Before installing Change Manager, verify that your environment meets the following requirements.

## <span id="page-3-1"></span>**Hardware Requirements**

The following minimum hardware requirements are required to run Change Manager:

- 1.2 Ghz processor
- 1 GB of RAM
- 500 MB of hard disk space (more space is recommended for large data source comparisons)
- High resolution monitor (1024 x 768), 16-bit display (or greater)
- Internet Explorer 6 Service Pack 1 or later (Windows) or Mozilla (Linux)

## <span id="page-3-2"></span>**Operating System Requirements**

Change Manager supports the following operating systems:

- Microsoft Windows XP (x86-32, Win32)
- Microsoft Windows Server 2003
- Microsoft Windows Vista

### <span id="page-3-3"></span>**Database Support and Client Requirements**

Change Manager supports the following platforms:

- IBM DB2 LUW 8, 9, and 9.5
- Oracle 8i 11g
- Microsoft SQL Server 2000, 2005, and 2008
- Sybase ASE 12.5 and 15, 15.0.1, and 15.0.2

# <span id="page-4-0"></span>**Installing Change Manager 5.0**

### <span id="page-4-1"></span>**Notes on the Change Manager Installer**

To install Change Manager 5.0, run the installer and follow the prompts provided by the **Installation Wizard**. The notes below provide information on parts of the installation process that are not self-explanatory.

When the installation is complete, it is advised that you review the ReadMe file to check if it contains any Know Issues or Advisory Notes that will affect your installation of the product.

#### **License Agreement**

If you accept Change Manager's **Software License and Support Agreement**, select **I accept the terms in the license agreement** and click **Next** to continue the installation process. If you select **I do not accept the terms in the license agreement**, the **Next** button will be grayed out, indicating that the installation of the product cannot continue.

#### **Customer Information**

The **Customer Information** dialog provides fields to enter your name and organization. Fill out the fields and then choose the Windows user rights for the software. It is recommended you choose **Anyone who uses this computer (all users)** unless there are specific reasons for doing otherwise.

#### **Setup Type**

Choose the **Complete** option, unless you want to examine hard disk space prior to installing Change Manager, in which case the **Custom** option contains a button to do so. However, the Change Manager application is not installed as seperate components, and therefore a custom installation contains the same options as a complete installation.

### <span id="page-4-2"></span>**Upgrading Change Manager from 4.0 to 5.0**

Change Manager 5.0 provides an upgrade process for moving jobs and other information from an existing Change Manager 4.0 installation.

The following objects can be imported from 4.0 to 5.0:

- Data Sources
- Schema Comparison JObs
- Schema Archive Jobs
- Data Comparison Jobs
- Configuration Comparison Jobs
- Configuration Archive Jobs
- Configuration Archive Versions
- Configuration Standards

The following objects **cannot** be imported from 4.0 to 5.0:

• Schema Archives

- Synchronization Scripts
- Reports
- Command Line Elements (scheduled jobs, batch files, etc.)

**NOTE:** Archives and reports can be maintained in your instance of Change Manager 4.0, as the installation of 5.0 will not remove previous versions of the application.

#### **To import objects from Change Manager 4.0 to Change Manager 5.0**

In order to import schema comparison jobs, you need to download and install **cmschema\_40\_932\_upgrade.exe** from Embarcadero Technologies. When executed, this program enables the schema component jobs from version 4 to be converted to version 5, which uses an XML-based format.

Additionally, before upgrading, ensure that Change Manager 4.0 is shut down and no command line jobs are being processed.

- 1 Install and run Change Manager 5.0.
- 2 When you are prompted to import data sources, click **Yes**. Change Manager discovers all data, configuration, and schema data sources and provides a dialog window displaying them.
	- **NOTE:** The detected data source display window also displays data sources registered in Embarcadero DBArtisan and Rapid SQL. These data sources will automatically appear in the window even if they are not registered in Change Manager 4.0.
- 3 Select the data sources you want to import into Change Manager 5.0. Duplicated data sources are highlighted in red.
- 4 Click **Finish**. The data sources are imported.

**NOTE:** Data source credentials are not imported by this process.

- 5 When you are prompted to import data, schema, and configuration jobs, click **Yes**. Change Manager provides a job selection wizard that displays all of the jobs it discovers in version 4.0.
- 6 Follow the steps provided in the wizard, selecting the jobs you want to import into version 5.0.
- 7 Click **Finish**. The jobs are imported to 5.0.

#### **Rerunning the import process**

The import process can be run after the initial set up windows via the **File > Import** command in Change Manager 5.0.

- 1 Select **File > Import** from the main menu. The **Import Wizard** appears.
- 2 Choose the Embarcadero node and select either **Data Sources** or **CM Jobs**, respectively, depending on what type of objects you want to import.
- 3 Click **Next** and follow the remaining steps provided in the wizard. When you complete the wizard, the data sources or jobs are imported into version 5.0.

### <span id="page-5-0"></span>**Setting Up Source Control Systems**

Change Manager can be integrated with source control systems such as Concurrent Versions System (CVS) and Visual Source Safe (VSS).

Source control systems provide a repository for project files and are aimed specifically at team programming environments where developers can work on the same code simultaneously and merge it as needed. Most source control systems provide versioning as well, which provides backup instances of code when development regression is required.

Typically, a source control system repository and its associated files are updated by individual members of a development team as they add and modify files in the project. Work is shared in this manner as the project evolves, and the latest work is always available in a given project as individuals can update files from the specified Change Manager directory to the branch repository and vice-versa.

The Navigator provides an interface for accessing these files in the Change Manager development environment. Job files and archive versions are stored as XML files and synchronization scripts are stored as text, in a specified directory for the purpose of sharing them in some manner of third-party source control system.

For more information regarding the implementation of source control systems, as well as the client and tool application software and how it integrates with Change Manager (built on the Eclipse platform framework for source sharing and version control systems), consult the third-party documentation provided with these plug-ins and/or applications.

All source code control actions much be manually performed.

Change Manager 5.0 is built on the Eclipse 3.3 framework. Consequently, any source code control plug-in designed to work with Eclipse 3.3 can also be implemented in Change Manager 5.0.

### <span id="page-6-0"></span>**Setting Up Concurrent Versions System**

Concurrent Versions System (CVS) can be downloaded from the following Web site: http://ximbiot.com/cvs/cvshome. By default, Change Manager framework supports a plug-in for CVS.

Once you have installed CVS on your machine and have created a repository system (consult the CVS documentation for details regarding these tasks), you need to enable it in Change Manager.

#### **To set up CVS in Change Manager:**

- 1 Choose **Help > Software Updates > Find and Install** and choose **Search for New Features to Install**. Click **Next**.
- 2 Select **Eclipse 3.3 Update Site** or add it by selecting **New Remote Site...** and entering the following URL: http://update.eclipse.org/updates/3.3\*
- 3 Choose **Automatically Select Mirrors** and click **Finish**. A tree appears.
- 4 Choose the CVS plug-ins from the tree and install them. You may need to include dependencies as well.
- 5 Click **Finish** and restart Change Manager.
- 6 Right-click in the **CVS Repositories** view and choose **New > Repository Location...**
- 7 Enter the server and directory in the fields provided. The connection type should be **pserver**.
- 8 Enter your Windows credentials and specify the default port.
- 9 Click **Apply** and then save the connection. It appears in the Repository view.

### <span id="page-6-1"></span>**Setting Up Microsoft Visual Source Safe**

In order to use VSS with Change Manager, you will need to download and install a plug-in that makes the two products compatible. You can download a VSS plug-in via the following link: http://sourceforge.net/projects/vssplugin. Additionally, you will need to install Java Development Tools (JDT), which can be accessed via the **Find and Install** command in the Change Manager Main Menu.

#### **To install JDT**

- 1 Choose **Help > Software Updates > Find and Install...**. The **Find and Install** dialog appears.
- 2 Select **Search for New Features to Install** and click **Next**.
- 3 Choose **Eclipse 3.3 Update Site** or add it by clicking **New Remote Site** and entering the following URL: http://update.eclipse.org/updates/3.3\*
- 4 Choose **Automatically Select Mirrors** and click **Finish**. Change Manager searches for the JDT and adds it to the system.
- 5 Choose **JDT (Java Development Tools)** and install it, then restart Change Manager.

#### **To install the VSS plug-in**

• Once you have downloaded the plug-in, close Change Manager and extract the plug-in zip file to Change Manager's **plugins** directory. When you restart Change Manager it will automatically be added to the application.